# Airfoil/Flap Example Case\*

The NPARC Alliance

NASA Glenn Research Center Cleveland, Ohio

 $USAF\ Arnold\ Engineering\ Development\ Center$   $Tullahoma,\ Tennessee$ 

<sup>\*</sup>This is an unnumbered version of this document, created May 27, 2009. Please send corrections, additions, ideas, etc., to Dennis Yoder at Dennis.A. Yoder@nasa.gov or Mark Fisher at mark.s.fisher@boeing.com.

# Contents

| 1 | Introduction                                  | 1  |
|---|-----------------------------------------------|----|
| 2 | Creating the $.cgd$ File                      | 3  |
| 3 | Using GMAN                                    | 7  |
|   | 3.1 Opening the File                          | 7  |
|   | 3.2 Cutting the Hole                          | 8  |
|   | 3.3 Defining the Fringes                      | 10 |
|   | 3.4 Setting the Remaining Boundary Conditions | 11 |
| 4 | Running Wind-US                               | 15 |
| 5 | Results                                       | 17 |

# 1 Introduction

This document describes the use of Wind-US to solve a problem using a Chimera, or overset, grid. It is primarily intended to demonstrate the use of GMAN for Chimera grids.<sup>1</sup>

The geometry is a 2-D airfoil with a flap, shown in Figure 1.

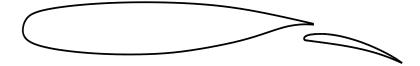

Figure 1: Airfoil/flap geometry.

Separate C grids have been created for the airfoil and the flap, with the flap grid overlaying the airfoil grid, as shown in Figure 2.

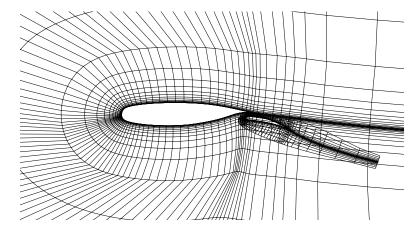

Figure 2: Original airfoil/flap grids.

The outer boundary of the airfoil grid actually extends far beyond the airfoil, but is expanded in Figure 2 to show the details near the surface. The two grids are contained in a multi-zone formatted PLOT3D xyz file. The airfoil grid is zone 1, with  $205 \times 59$  points, and the flap grid is zone 2, with  $179 \times 33$  points. In the figure, every other point in both directions, for both grids, has been omitted.

In the sections that follow:

- The *cfcnvt* utility is used to create a common grid (.cgd) file from the existing PLOT3D file.
- GMAN is used to cut a hole in the airfoil grid around the flap, define the fringe boundaries
  for both grids, and set the remaining boundary conditions. This discussion makes up the bulk
  of the document.
- A Wind-US input data (.dat) file is created, and Wind-US is run to solve for the flow field.
- The resulting common flow (.cfl) file is used with CFPOST to create PLOT3D xyz and q files, and the results are displayed.

<sup>&</sup>lt;sup>1</sup>The various files discussed in this document may be downloaded from the Wind-US documentation WWW site, at http://www.grc.nasa.gov/WW/winddocs/gman/example/downloading.html.

# 2 Creating the .cgd File

The PLOT3D xyz file containing the overlayed grids is named demo.grid, and is a 3D (although with  $k_{max} = 1$ ), multi-zone, formatted, single-precision file without an IBLANK array. A .cgd file named demo.cgd was created using cfcnvt, as shown in the following runstream. Lines in slanted type were typed by the user.

```
% cfcnvt
**************************************
* Warning: This software contains technical data whose export is
* restricted by the Arms Export Control Act (Title 22, U.S.C., Sec 2751,
* et seq.) or Executive Order 12470. Violation of these export-control
* laws is subject to severe criminal penalties. Dissemination of this
* software is controlled under DoD Directive 5230.25 and AFI 61-204.
***** Common File Convert Utilities *****
CFCNVT - Version 1.54 (last changed 2007/02/13 22:47:44)
  0: Exit program
  2: Import
            a Common File
  3: Compress a Common File
  4: Break Common File into multiple transfer files
  5: Combine multiple transfer files into Common File
  6: Append one Common File to another
  7: Convert Common File binary to a text file
  8: Convert Common File text to a binary file
 11: Convert PLOT3D/Pegsus file to Common File
 12: Convert GASP
                     file to Common File
 13: Convert OVERFLOW file to Common File
 14: Convert Common File to OVERFLOW file
 15: Convert CFPOST GPU file to Common File GPC
 16: Convert ascii rake to Common File rake CGF
 17: Convert Pegsus 4.0 files to Common File
 18: Convert Common File CFL to Plot3d Q
 Enter the number from one of the above requests
11
  PLOT3D file type menu
  0: Main menu
  1: Convert a PLOT3D Grid
                             (.x) file to CFS.
  2: Convert a PLOT3D Solution (.q) file to CFS.
  3: Convert a PLOT3D Function (.f) file to CFS.
 Enter the number from one of the above requests
  PLOT3D Number of Grids menu
  0: Main menu
```

```
1: PLOT3D Single zone format.
 2: PLOT3D Multi zone format.
Enter the number from one of the above requests
 PLOT3D Zone dimension menu
 0: Main menu
 1: PLOT3D 2d zone format.
 2: PLOT3D 3d zone format.
Enter the number from one of the above requests
 PLOT3D Format menu
 0: Main menu
 1: PLOT3D Formatted (ASCII).
 2: PLOT3D Unformatted (sequential binary).
 3: PLOT3D Binary (c binary).
Enter the number from one of the above requests
 PLOT3D Iblank menu
 0: Main menu
 1: PLOT3D grid with IBLANK format.
 2: PLOT3D grid without IBLANK format.
Enter the number from one of the above requests
 PLOT3D Precision menu
 0: Main menu
 1: PLOT3D Single precision format.
 2: PLOT3D Double precision format.
Enter the number from one of the above requests
 PLOT3D INTOUT menu
 0: Main menu
 1: No INTOUT/XINTOUT file.
 2: INTOUT file.
 3: XINTOUT file.
Enter the number from one of the above requests
```

```
1
 Enter PLOT3D .x file to convert with suffix
demo.grid
 Enter output Common File name with suffix
demo.cgd
 zone, imax,jmax,kmax:
                                  1
                                             205
                                                          59
                                                                       1
                                  2
                                             205
                                                          59
 zone, imax,jmax,kmax:
                                                                       1
 Global maximums set as follows:
                205
 mimax
 mjmax
                 59
 mkmax
                  1
              12095
 mpts:
                563
 recl:
Processing zone ZONE
Writing mesh data
 imax,jmax,kmax:
                                       59
                                                    1
                          205
Processing zone ZONE
Writing mesh data
 imax,jmax,kmax:
                          179
                                       33
                                                     1
  0: Exit program
  2: Import
              a Common File
  3: Compress a Common File
  4: Break Common File into multiple transfer files
  5: Combine multiple transfer files into Common File
  6: Append one Common File to another
  7: Convert Common File binary to a text file
  8: Convert Common File text to a binary file
 11: Convert PLOT3D/Pegsus file to Common File
 12: Convert GASP
                       file to Common File
 13: Convert OVERFLOW file to Common File
 14: Convert Common File to OVERFLOW file
 15: Convert CFPOST GPU file to Common File GPC
 16: Convert ascii rake to Common File rake CGF
 17: Convert Pegsus 4.0 files to Common File
 18: Convert Common File CFL to Plot3d Q
 Enter the number from one of the above requests
0
```

# 3 Using GMAN

GMAN was then used in graphics mode to cut a hole in the airfoil grid around the flap, define the fringe boundaries for both grids, and set the remaining boundary conditions. The file *demo.jou* is the journal file created during the interactive GMAN session, with the addition of comments describing the procedure.

The first step, obviously, is to start GMAN.

gman

\*\*\*\* gman \*\*\*\*

Select the desired version from the following list.

- O) END
- 1) gman\_pre optimized version

Single program automatically selected.

Enter SWITCH or GRAPHICS to change to graphics mode.  $\ensuremath{\mathsf{GMAN}}\xspace$  :

At this point, you could type <code>@demo.jou</code> to execute the commands stored in the journal file <code>demo.jou</code>. You could also enter commands individually at the <code>GMAN:</code> prompt. Or, you could enter <code>SWITCH</code> or <code>GRAPHICS</code> to enter graphics mode.

The following sections describe in detail the use of GMAN for the airfoil/flap configuration. The graphics mode steps are on the left, with the Main Menu steps left-aligned and the Menu Options indented. Most of these are accomplished in GMAN by clicking on the listed menu item using the left mouse button. A few require entering text in the prompt area at the bottom of the screen. (See the "Graphical User Interface Basics" section of the *GMAN User's Guide* for a description of the various sections of the GMAN screen layout.)

The command line equivalents are shown on the right. Note that, in general, several graphics mode steps become consolidated into a single command. A few of the commands are too long to fit on a single line, and are thus shown with the continued part indented. When using GMAN in command-line mode, however, they should be entered on a single line.

## 3.1 Opening the File

We first need to tell GMAN the name of the file containing the grid.

## **Graphics Mode**

## Command Line Mode

 $\begin{array}{c} {\tt Common \ File} \\ {\it enter \ } {\tt demo.cgd} \end{array}$ 

FILE demo.cgd

## 3.2 Cutting the Hole

Next, we need to cut a hole in the airfoil grid surrounding the flap.

The first step is to select the zone containing the airfoil grid, and to select the "Overlapping" boundary type. (This boundary type is useful for setting boundary conditions on interior grid points, as well as for Chimera grids.)

### **Graphics Mode**

## Command Line Mode

BOUNDARY COND.

ZONE 1

1: (from Zone List)
OLAP

BOUNDARY OLAP

We need to tell GMAN the procedure we're going to use to define the hole. In this case the hole will be defined by grid surfaces that form a closed region around the flap.

## **Graphics Mode**

## Command Line Mode

MODIFY BNDY

CUTTER SURFACE TYPE

SHOW OTHER ZONE
2: (from Zone List)
PICK K-PLANE<sup>2</sup>
OLAP GENERATION
GENERATE HOLES

CEMPLATE STEED

SET/SHO CUTTER

CUTTER SURFACE

Next, we select the surfaces from the flap grid that specify a closed region around the flap defining the hole.

The j=1 surface in the flap grid (i.e., the flap surface itself) could be used. However, the flap grid is tightly packed near the flap surface to resolve the boundary layer, while the airfoil grid spacing in this region is much larger. Ideally, the exchange of information between the two grids should occur in regions where the grid cells are similar in size.

Using a grid line farther out, near the outer edge of the flap zone, would result in a hole bigger than the flap grid. Since the boundary conditions around the hole for the solution in the airfoil zone will be computed from the solution in the flap zone, this would be unacceptable.

For these reasons, the j = 26 grid line around the flap is used.

<sup>&</sup>lt;sup>2</sup>At this point, you may want to adjust the view in the window by using the middle and right mouse buttons, or the Center choice in the Display Options menu, to enlarge the the view around the flap.

# Graphics Mode

```
SET SRF ZON
enter 2

SET SURF RANGE
enter 20 26 1
enter 160 26 1

SET SURF RANGE
enter 20 1 1
enter 20 26 1

SET SURF RANGE
enter 160 1 1
enter 160 26 1
```

## Command Line Mode

CUTTER SURFACE IN ZONE 2 I20 J26 K1
TO I160 J26 K1 INCREMENT 1

CUTTER SURFACE IN ZONE 2 I20 J1 K1
TO I20 J26 K1 INCREMENT 1

CUTTER SURFACE IN ZONE 2 I160 J1 K1 TO I160 J26 K1 INCREMENT 1

The surfaces defining the hole cutter are shown in Figure 3, along with both grids in the region of the flap.

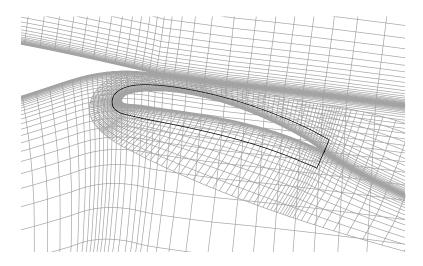

Figure 3: Surfaces defining hole cutter.

All overlapping boundaries and holes must have a unique label, greater than six. The Label menu choice is in the Subregion Selection area in the lower-right corner of the GMAN window.

| Graphics Mode | Command Line Mode |  |  |
|---------------|-------------------|--|--|
| Label         | LABEL 7           |  |  |
| enter 7       |                   |  |  |

Finally, we can create the hole.

| Graphics Mode | Command Line Mode |
|---------------|-------------------|
| GENERATE HOLE | GENERATE HOLE     |

The resulting airfoil grid, with the hole cut into it, is shown in the region of the flap in Figure 4.

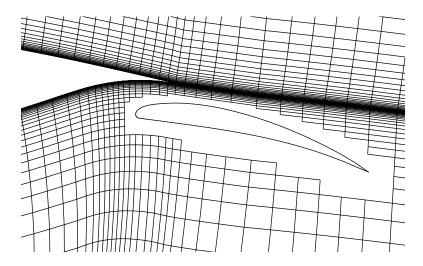

Figure 4: Airfoil grid with hole.

# 3.3 Defining the Fringes

The next step is to define the fringes and set boundary conditions on them. For the airfoil grid, the fringes will be defined as the hole boundary.

| Graphics Mode                | Command Line Mode              |
|------------------------------|--------------------------------|
| OLAP GENERATION              |                                |
| GENERATE FRINGE              |                                |
| FRG MODE HOLE                | FRINGE-MODE HOLE               |
| GENERATE FRINGE <sup>3</sup> | GENERATE FRINGE                |
| OLAP GENERATION              |                                |
| SET FRINGE BND               | SET FRINGE BOUNDARY COUPLED TO |
| COUPLE                       | ZONE 2 BOUNDARY OLAP           |
| 2: (from Zone List)          |                                |
| OLAP                         |                                |
| COUPLE                       |                                |
| BOUNDARY COND.               | UPDATE                         |
| YES, SAVE CHANGES            |                                |

The flap grid is completely embedded in the airfoil grid, and the outer boundaries do not overlap any solid boundaries. Cutting a hole is thus not necessary, and we can use the outer boundaries as the fringe.

<sup>&</sup>lt;sup>3</sup>From the Main Menu, not the Menu Trail

#### **Graphics Mode** Command Line Mode PICK ZONE/BNDY ZONE 2 BOUNDARY OLAP 2: (from Zone List) OLAP MODIFY BNDY GENERATE FRINGE FRG MODE OUTER BOUND I1 ON FRINGE-MODE OUTER BOUNDARY ON I1 BOUND IMAX ON FRINGE-MODE OUTER BOUNDARY ON IMAX BOUND JMAX ON FRINGE-MODE OUTER BOUNDARY ON JMAX LABEL 8 Label enter 8 GENERATE FRINGE<sup>4</sup> GENERATE FRINGE OLAP GENERATION SET FRINGE BND SET FRINGE BOUNDARY COUPLED TO COUPLE ZONE 1 BOUNDARY OLAP 1: (from Zone List) OLAP COUPLE

## 3.4 Setting the Remaining Boundary Conditions

BOUNDARY COND.

YES, SAVE CHANGES

The remaining boundary conditions that need to be set for the C grid around the airfoil are the downstream outflow boundaries, the outer boundary, the C grid cut line, and the airfoil surface. The downstream and outer boundaries of the flap grid have already been coupled to the airfoil grid, so all that remain are the C grid cut line and the flap surface.

**UPDATE** 

The downstream outflow boundaries for the airfoil grid are at I1 and IMAX, and are defined as outflow boundaries.

| Graphics Mode       | Command Line Mode    |
|---------------------|----------------------|
| PICK ZONE/BNDY      | ZONE 1               |
| 1: (from Zone List) |                      |
| I1                  | BOUNDARY I1          |
| MODIFY BNDY         | OUTFLOW              |
| CHANGE ALL          |                      |
| OUTFLOW             |                      |
| BOUNDARY COND.      | UPDATE               |
| YES - UPDATE FILE   |                      |
| PICK ZONE/BNDY      |                      |
| IMAX                | <b>BOUNDARY IMAX</b> |
| MODIFY BNDY         | OUTFLOW              |
| CHANGE ALL          |                      |
| OUTFLOW             |                      |
| BOUNDARY COND.      | UPDATE               |
| YES - UPDATE FILE   |                      |
|                     |                      |

<sup>&</sup>lt;sup>4</sup>From the Main Menu, not the Menu Trail

## Airfoil/Flap Example Case

The outer boundary of the airfoil grid is at JMAX, and is defined as a freestream boundary.

### **Graphics Mode** Command Line Mode PICK ZONE/BNDY

**JMAX BOUNDARY JMAX** MODIFY BNDY FREESTREAM

CHANGE ALL FREESTREAM

BOUNDARY COND. UPDATE

YES - UPDATE FILE

The C grid cut line and the airfoil surface are both at J1. First, we'll couple the grid to itself, using "point match" coupling. This will define the cut line as a coupled boundary, leaving the points on the airfoil surface undefined.

#### **Graphics Mode** Command Line Mode

PICK ZONE/BNDY J1 BOUNDARY J1 MODIFY BNDY CPMODE POINT MATCH COUPLE COUPLED TO ZONE 1 BOUNDARY J1 1: (from Zone List) SET COUP MODE POINT MTCH ON SEL OTHER BNDY J1: COUPLE

Now, we'll set a viscous wall condition at the remaining undefined points, and write the changes to the .cgd file.

## **Graphics Mode** Command Line Mode CHANGE BY TYPE UNDEFINED IS VISCOUS WALL UNDEFINED

VISCOUS WALL

BOUNDARY COND. **UPDATE** 

YES - UPDATE FILE

Like the airfoil grid, the cut line and the flap surface in the flap grid are both at J1. The boundary conditions there are set in the same way as in the airfoil grid.

## **Graphics Mode**

### Command Line Mode

PICK ZONE/BNDY

2: (from Zone List) ZONE 2
J1 BOUNDARY J1

MODIFY BNDY COUPLED TO ZONE 2 BOUNDARY J1

COUPLE

2: (from Zone List)

SEL OTHER BNDY

J1:

COUPLE

CHANGE BY TYPE UNDEFINED IS VISCOUS WALL

UNDEFINED
VISCOUS WALL

BOUNDARY COND. UPDATE

YES - UPDATE FILE

Finally, it's a good idea to check the boundary conditions to make sure all is OK.<sup>5</sup>

## **Graphics Mode**

## Command Line Mode

TOP

CHECK ZONE ALL

CHECK BOUNDARY CHECK BOUNDARY

PICK ZONE

ALL (from Zone List)

RUN BNDY CHKS

After hitting the Enter key to return to graphics mode, we can quit GMAN.

**EXIT** 

## **Graphics Mode**

## Command Line Mode

END

YES - TERMINATE

<sup>&</sup>lt;sup>5</sup>This checks regular (non-fringe) boundaries. Fringe boundaries can also be checked, using RUN FRNG CHKS in graphics mode, or CHECK FRINGE in command line mode. Doing the fringe boundary check for this case yields several messages about volume ratios exceeding the tolerance. This is intended as a warning about differences in the sizes of the grid cells in the two zones in the area of the fringes. As noted earlier, the grid cells in this area should be similar in size. For this case, however, this does not seem to present a problem in the solution.

# 4 Running Wind-US

End

Listed below is the input data (.dat) file demo.dat used for this case.

```
Demo of airfoil/flap Chimera grid
Mach 0.6
First run

/ Inlet conditions
Freestream static 0.6 14.7 520. 0. 0.

/ Boundary conditions
Downstream pressure 14.7 zone 1

/ Viscous terms
Turbulence sst

/ Numerics
Cycles 500
```

Two runs were made for a total of 1000 cycles (5000 iterations) On an SGI Octane R10000 system, in serial mode, each run required just over 3200 seconds of CPU time. Genplot files for the maximum and  $L_2$  residuals were generated using resplt, as described in the "Tutorial" section of the Wind-US User's Guide.

The residuals are shown in Figure 5(a) and Figure 5(b).

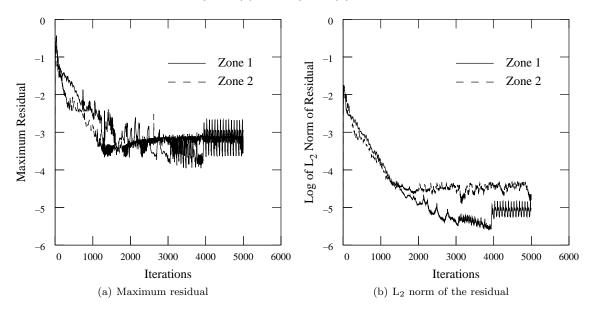

Figure 5: Computed residuals.

# 5 Results

Computed flow field results may be listed and/or plotted using CFPOST, as described in the *CFPOST User's Guide*. CFPOST may also be used to create PLOT3D xyz and q files for use as input to other post-processors, as described under "Examine the Results" in the "Tutorial" section of the *Wind-US User's Guide*.

The computed results are shown in Figure 6 in the form of constant static pressure contours.

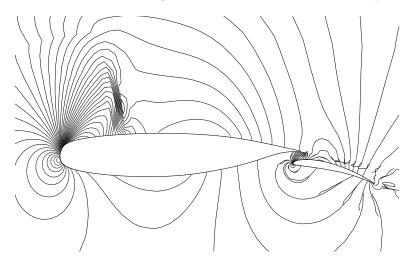

Figure 6: Computed static pressure contours.